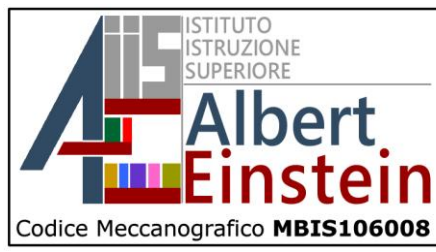

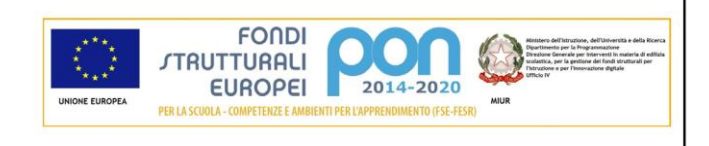

Prot. n. 1168**/** Pos. I.4 Vimercate, 19/03/2021

Agli studenti Ai genitori e.p.c. al DSGA All'albo Al sito

Circ N° 219

#### **Oggetto: Pago In Rete, la Piattaforma del Ministero dell'istruzione per i pagamenti on-line di tasse, contributi e premi assicurativi a carico delle famiglie.**

#### **COMUNICAZIONE:**

 Con la presente si comunica che, a partire dal 1° Marzo 2021, le famiglie sono tenute ad utilizzare esclusivamente la piattaforma Pago In Rete per effettuare i pagamenti on-line del ministero della Pubblica Istruzione e per effettuare i pagamenti dei diversi servizi erogati dall'Istituzione scolastica, quali a titolo di esempio:

- Contributo volontario per ampliamento dell'offerta formativa
- Tasse scolastiche
- Assicurazione
- Attività extra curricolari (progetti)
- Viaggi di istruzione, scambi e stage culturali e visite guidate
- Versamenti per certificazioni linguistiche / informatiche etc…

Sul sito internet del Ministero le famiglie potranno visualizzare in modo unificato tutti gli **avvisi di pagamento intestati ai propri figli** che frequentano scuole anche differenti ed effettuare pagamenti singoli o multipli direttamente on-line con carta di credito, bollettino postale on-line, addebito su conto corrente oppure presso le tabaccherie e gli sportelli bancari autorizzati.

In tempo reale si avranno le notifiche dei nuovi avvisi, il quadro sintetico ed aggiornato delle operazioni seguite e le ricevute dei pagamenti effettuati.

#### **IL SISTEMA "PAGOINRETE"**

Consente la visualizzazione e il pagamento degli avvisi telematici, relative a tasse e contributi scolastici, emessi dalle segreterie scolastiche per gli alunni frequentanti.

Attraverso la piattaforma le famiglie possono :

- 1. Visualizzare il quadro complessivo di tutti gli avvisi telematici intestati ai propri figli emessi anche da scuole differenti;
- 2. Pagare uno o più avvisi contemporaneamente, usando i più comuni mezzi di pagamento: -- carta di credito addebito in conto bancario o postale – direttamente presso i prestatori di servizio autorizzati ( sportelli bancari, uffici postali, tabaccherie etc. ) tramite Bar Code o QR. Il genitore riceve via email la conferma del pagamento eseguito e può scaricare la ricevuta.
- 3. Scaricare la ricevuta tematica e/o attestazione valida per eventuali detrazioni fiscali.

MBTF10601R - Istituto Tecnico Industriale Statale (Sez. Associata) - Elettronica, Automazione, Informatica, Biotecnologie ambientale e Sanitarie, Liceo delle Scienze Appilicate MBSL10601G - Liceo Artistico (Sez. Associata)

MBTF106516 - Istituto Tecnico Industriale Statale (Corso Serale) - Elettronica

Codice Fiscale 94060670158

Via Adda 6 - 20871 Vimercate (MB) - Tel. 039668046 - Fax. 039669544

E-Mail: MBIS106008@istruzione.it - iis@einsteinvimercate.edu.it PEC: MBIS106008@pec.istruzione.it

Web: https://www.einsteinvimercate.edu.it

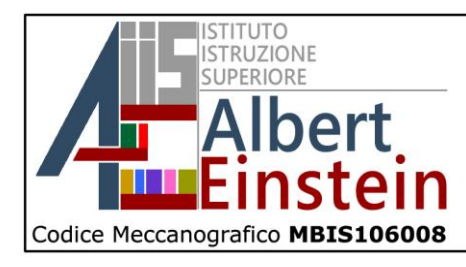

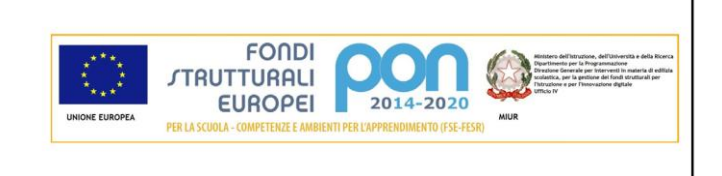

#### **COME ACCEDERE AL SERVIZIO**

- 1. Registrazione dell'utente sul portale del MIUR: tramite il link <http://www.istruzione.it/pagoinrete/> si accede alla pagina di registrazione utente per inserire i propri dati anagrafici e un indirizzo email di contatto; durante la registrazione il sistema rilascerà l'utenza per accedere al sistema (username) e richiederà all'utente di inserire la sua password per l'accesso al sistema. Dopo la certificazione dell'indirizzo email, inserito dall'utente, la registrazione sarà definitiva. Il genitore/tutore registrato sarà poi associato al figlio da parte della scuola frequentata.
- 2. Attivazione del servizio pagamenti : accedendo al portale del MIUR l'utente registrato dovrà selezionare il servizio pagamenti on-line per la sua attivazione. Una volta che la segreteria ha confermato l'associazione genitore-figlio, accedendo al portale del MIUR, l'utente si ritroverà automaticamente al servizio pagamenti e visualizzerà gli avvisi intestati ai propri figli. L'utente sarà avvisato tramite email dell'avvenuto inoltro di un avviso di pagamento da parte della Scuola.

#### **AVVERTENZE**

I genitori che hanno attivato l'utenza sul sito del MIUR per l'iscrizione on-line dei propri figli potranno utilizzare le medesime credenziali di accesso anche per il servizio " Pago In Rete ", senza effettuare nuovamente la registrazione.

Si avvisa che dal 01 Marzo 2021 non potrà essere accettata forma di pagamento favore dell'istituto diversa da quella effettuata tramite il servizio Pago In Rete.

Le famiglie possono richiedere eventualmente assistenza relativa al Sistema Pago In Rete attraverso il numero di telefono 080/9267603, attivo dal lunedì al venerdì dalle ore 08.00 alle ore 18.30.

Si allega del materiale utile per prendere contatto con il nuovo strumento:

- Brochure del servizio
- Mini Guida Paga Online Pago PA

Per ulteriori approfondimenti si vedano i seguenti link:

- Faq Pagamenti Scolastici:

[https://www.miur.gov.it/documents/20182/992431/20170508FAQSCUOLA.pdf/d9ca097a-e865-4238-a68c-](https://www.miur.gov.it/documents/20182/992431/20170508FAQSCUOLA.pdf/d9ca097a-e865-4238-a68c-427be9ef349e)[427be9ef349e](https://www.miur.gov.it/documents/20182/992431/20170508FAQSCUOLA.pdf/d9ca097a-e865-4238-a68c-427be9ef349e)

Manuale utenti pagamenti scolastici :

<https://www.istruzione.it/pagoinrete/files/manualeutentewebscuola.pdf>

Cordiali Saluti

#### **Il Dirigente Scolastico**

 Prof.ssa Michelina Maddalena Ciotta (Firma autografa sostituita a mezzo stampa ai sensi e per gli effetti dell'art.3, c. 2, D. Lgs. n. 39/1993)

#### CMM/cmc

MBTF10601R - Istituto Tecnico Industriale Statale (Sez. Associata) - Elettronica, Automazione, Informatica, Biotecnologie ambientale e Sanitarie, Liceo delle Scienze Appliicate MBSL10601G - Liceo Artistico (Sez. Associata)

MBTF106516 - Istituto Tecnico Industriale Statale (Corso Serale) - Elettronica

Codice Fiscale 94060670158

Via Adda 6 - 20871 Vimercate (MB) - Tel. 039668046 - Fax. 039669544

E-Mail: MBIS106008@istruzione.it - iis@einsteinvimercate.edu.it PEC: MBIS106008@pec.istruzione.it

Web: https://www.einsteinvimercate.edu.it

## iяrā  $088808$  $0 = 0$

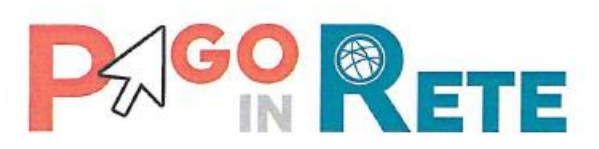

## Cos'è

PagoInRete è il sistema dei pagamenti on line del MIUR che consente alle famiglie di effettuare i pagamenti degli avvisi telematici emessi dalle istituzioni scolastiche per i diversi servizi erogati:

- · tasse scolastiche
- · attività extracurriculari
- e mensa
- · trasporti
- · viaggi di istruzione
- · visite guidate
- · ed altri contributi

Fornisce alle segreterie scolastiche un valido strumento per monitorare con efficacia il flusso dei pagamenti, risparmiando tempo e risorse.

Colloquia con il nodo dei Pagamenti SPC di Agid, denominato «PagoPA», che si occupa della comunicazione e dello scambio dati con i PSP, ossia Prestatori di Servizi di Pagamento (Banche, Poste ed altro) aderenti al servizio.

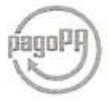

## A chi è rivolto e quali sono i vantaggi?

#### Segreterie scolastiche

Tramite PagoInRete le segreterie scolastiche possono gestire l'intero ciclo di vita del pagamento. dall'emissione degli avvisi telematici per gli alunni frequentanti alla riconciliazione degli incassi con le scritture contabili.

Le funzionalità del sistema consentono di controllare e quadrare in tempo reale la situazione dei pagamenti.

## Famiglie

Accedendo al portale web del MIUR - usando PC, smartphone o tablet - le famiglie possono

- · visualizzare il quadro complessivo di tutti gli avvisi telematici intestati ai propri figli, emessi anche da scuole differenti;
- · pagare uno o più avvisi contemporaneamente, usando i più comuni mezzi di pagamento e scegliendo tra una lista di PSP quello più conveniente.

Il genitore riceve via email la conferma del pagamento eseguito e può scaricare la ricevuta telematica e/o l'attestazione valida per le eventuali detrazioni fiscali.

## **Come accedere**

Le segreterie scolastiche possono accedere dal menu SIDI:

#### "Pagamenti telematici > Pago In Rete"

Le famiglie possono accedere al servizio "PagolnRete" dal sito del MIUR:

www.pagoinrete.istruzione.it

## **Come pagare**

Per effettuare un pagamento l'utente:

1 - seleziona uno o più avvisi telematici da porre in un carrello dei pagamenti;

2 - sceglie tra diversi metodi di pagamento proposti: carta di credito, addebito in conto, bollettino postale online e presso PSP. In funzione della modalità di pagamento selezionata, il sistema visualizzerà lista dei PSP che permettono tale modalità:

3 - seleziona un PSP e procede con il pagamento inserendo i dati richiesti\* sul sito del PSP oppure presentando direttamente al PSP la stampa del documento di pagamento predisposto dal sistema.

## **Assistenza**

Sei una famiglia?

È disponibile il numero di telefono 080 / 92 67 603 attivo dal lunedì al venerdì. dalle ore 8:00 alle ore 18:30.

Sei una segreteria?

Puoi inoltrare le richieste di assistenza al Service Desk del MIUR.

\*PagolnRete non archivia alcun dato relativo alla carta di credito o al conto corrente dell'utente

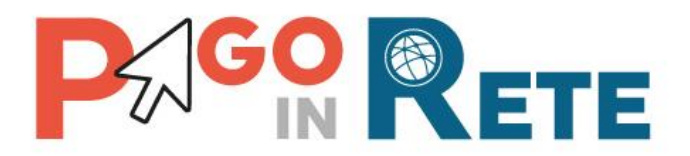

# **MINI GUIDA**

# **Come effettuare il pagamento on-line con il sistema pagoPA**

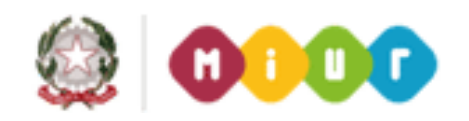

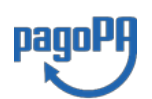

**Aggiornato al 17/03/2020**

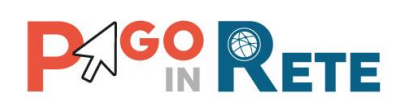

## Indice dei contenuti

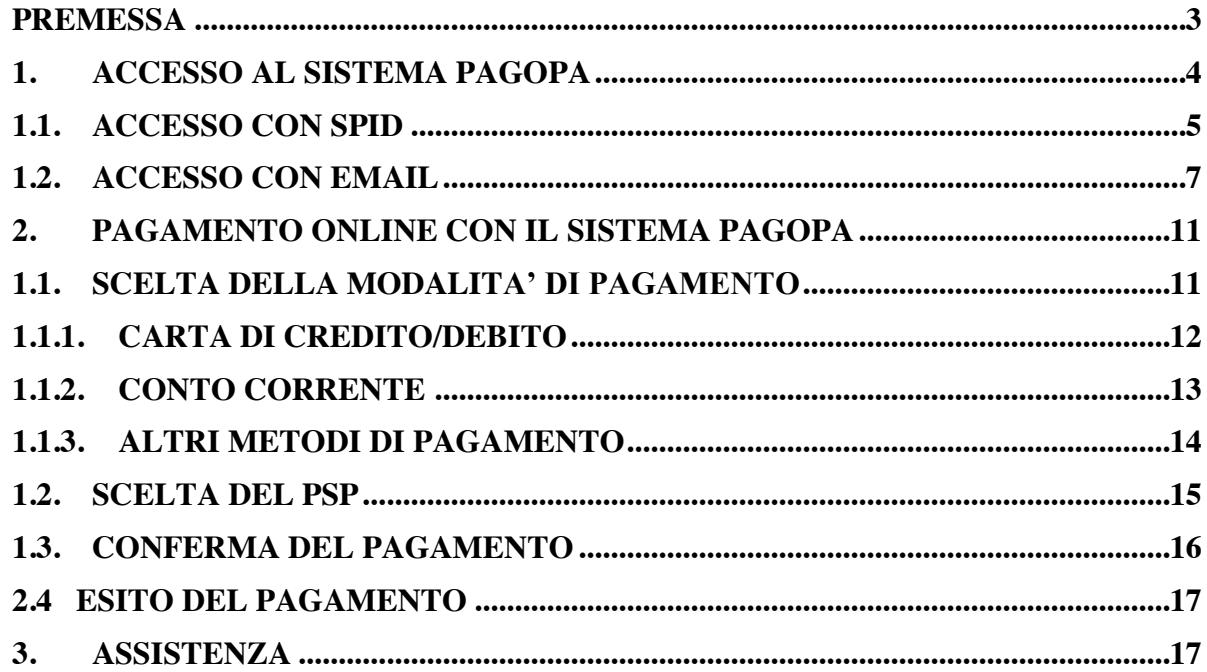

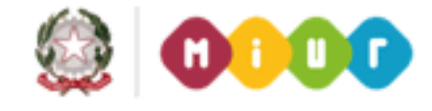

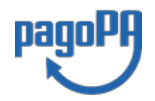

 $\frac{1}{2}$ 

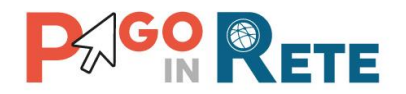

## <sup>3</sup> **PREMESSA**

I pagamenti online delle tasse e dei contributi scolatici sono effettuati tramite il sistema dell'Agenzia per l'Italia Digitale, dei pagamenti elettronici verso le Pubbliche

Amministrazioni, denominato pagoPA , che colloquia con i Prestatori di Servizi di Pagamento (PSP) che offrono agli utenti il servizio di pagamento telematico.

La piattaforma pagoPA è un sistema di pagamenti elettronici realizzato per rendere più semplice, sicuro e trasparente qualsiasi pagamento verso la Pubblica Amministrazione.

Il pagamento online potrà essere eseguito dall'utente con addebito sul proprio conto corrente, utilizzando la carta di credito oppure tramite altri metodi di pagamento.

Quando l'utente nella pagina del carrello dei pagamenti di Pago In Rete sceglie di eseguire il pagamento online, viene indirizzato sulla pagina di accesso al sistema pagoPA per effettuare la transazione.

Questa guida illustra i passi da seguire sul sistema pagoPA per eseguire una transazione di pagamento online.

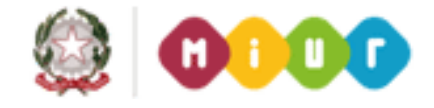

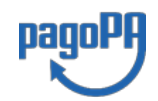

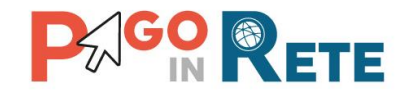

## <sup>4</sup> **1. ACCESSO AL SISTEMA PAGOPA**

Nella pagina del carrello l'utente sceglie di eseguire il pagamento immediato, attivando il pulsante "Procedi con il pagamento immediato", come mostra l'immagine seguente.

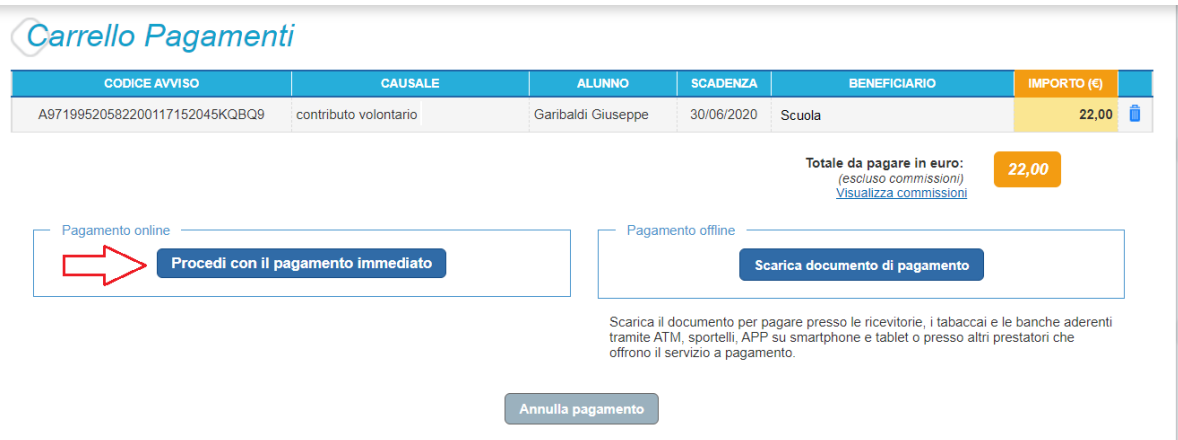

Il sistema indirizza l'utente sulla pagina di accesso al sistema pagoPA, dove sarà guidato nella scelta del Prestatore di Servizi di Pagamento e della modalità di pagamento.

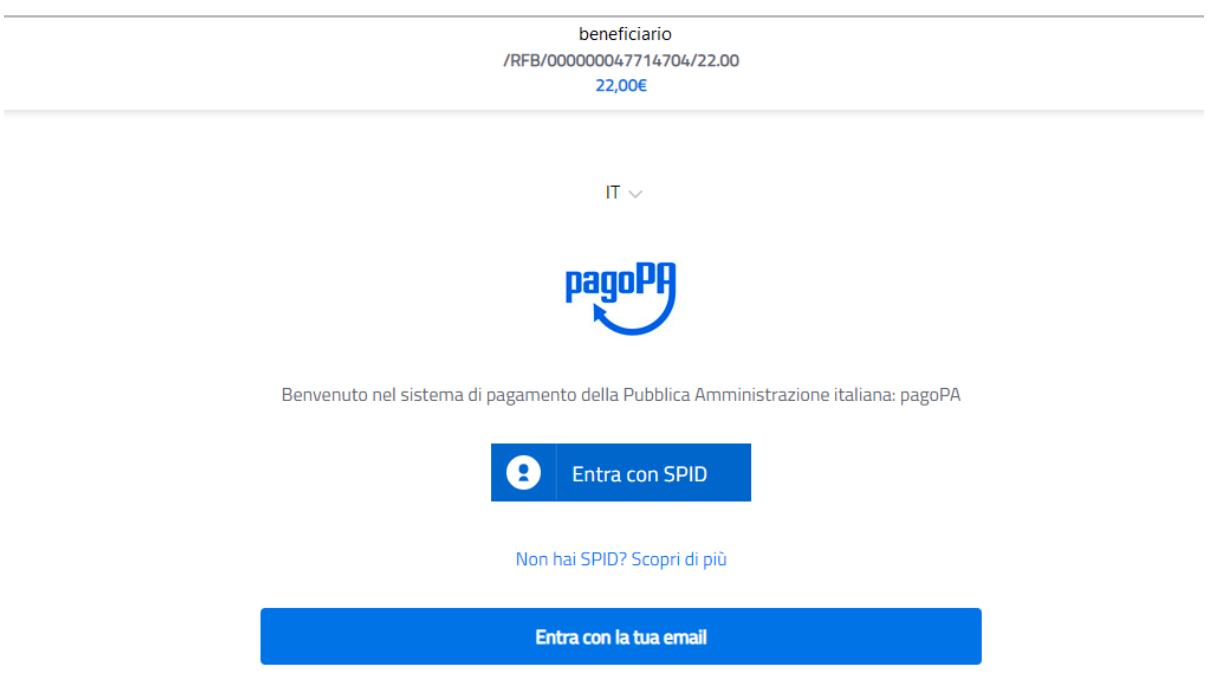

La pagina di benvenuto del sistema pagoPA riporta:

¾ **nella parte superiore** i dati della transazione di pagamento online richiesta dall'utente: beneficiario, codice univoco transazione e importo del pagamento

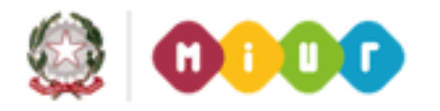

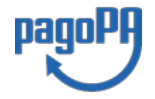

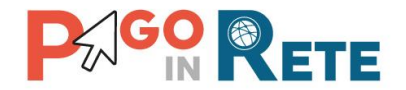

<sup>5</sup> (trasmessi direttamente dal servizio Pago In Rete del MIUR al sistema pagoPA di AgID)

- ¾ **nella parte centrale** il messaggio di benvenuto e due possibilità per eseguire l'accesso:
	- $\bullet$  Entra con SPID
	- Entra con la tua email

È richiesto all'utente di eseguire l'accesso al sistema pagoPA per l'utilizzo dei servizi di pagamento elettronico.

Se l'utente ha le credenziali SPID, può eseguire l'accesso attivando il pulsante "**Entra con SPID"** oppure può attivare il pulsante **"Entra con la tua email"** per accedere utilizzando la propria email.

## **1.1. ACCESSO CON SPID**

L'utente che ha le credenziali SPID può accedere a pagoPA in questo modo:

- a) selezionando dalla pagina di accesso il pulsante "Entra con SPID"
- b) selezionando provider che gli ha rilasciato le credenziali, tra quelli visualizzati nell' elenco proposto con i provider dell'identità digitale
- c) inserendo delle credenziali SPID
- d) autorizzando al trattamento dati da parte di pagoPA

L'utente dopo aver effettuato l'accesso viene quindi abilitato a completare la transazione di pagamento online sulla piattaforma pagoPA (Cap. 2).

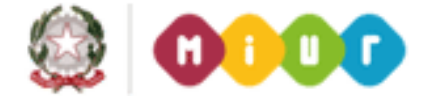

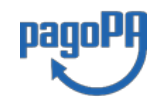

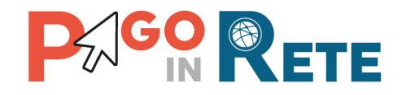

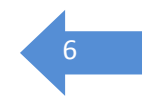

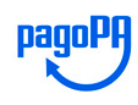

Benvenuto nel sistema di pagamento della Pubblica Amministrazione italiana: pagoPA

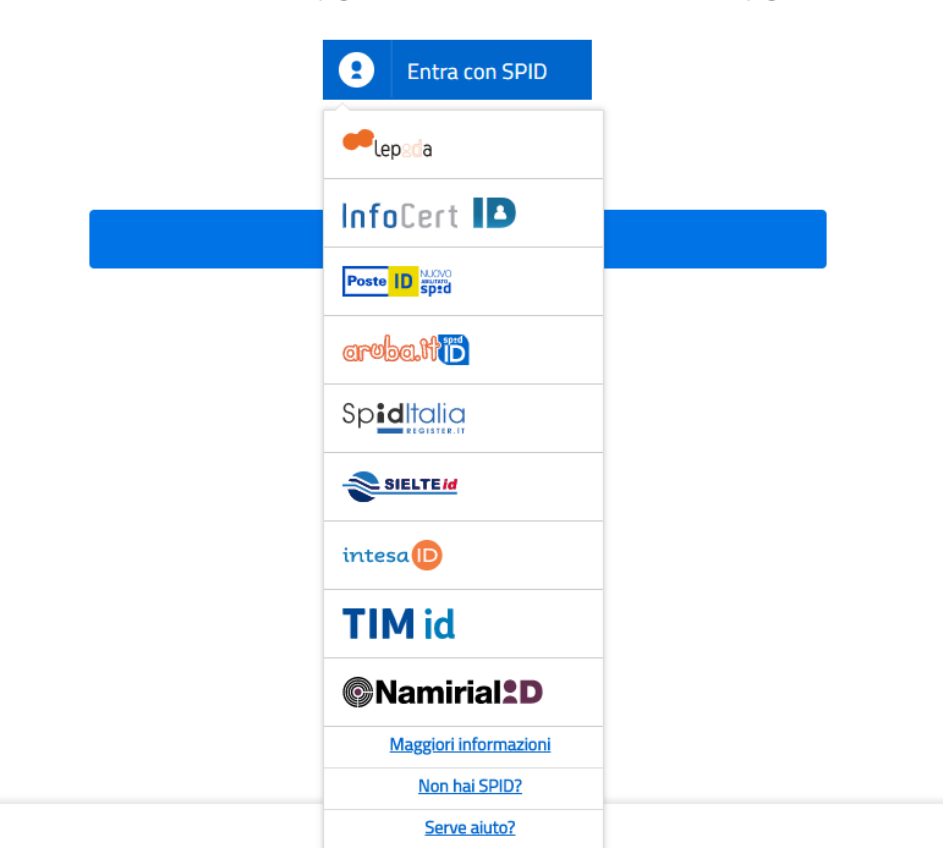

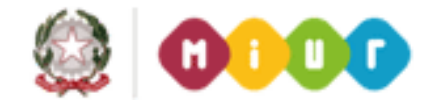

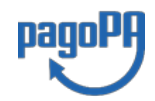

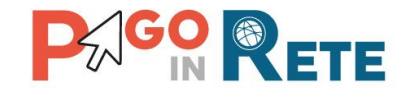

## <sup>7</sup> **1.2. ACCESSO CON EMAIL**

L'utente che non dispone delle credenziali SPID può accedere a pagoPA selezionando il pulsante "Entra con la tua email" dalla pagina di accesso a pagoPA.

Viene richiesto all'utente di inserire l'indirizzo email nel campo visualizzato e poi attivare il pulsante "Continua" per completare la transazione di pagamento online (vedi Cap. 2).

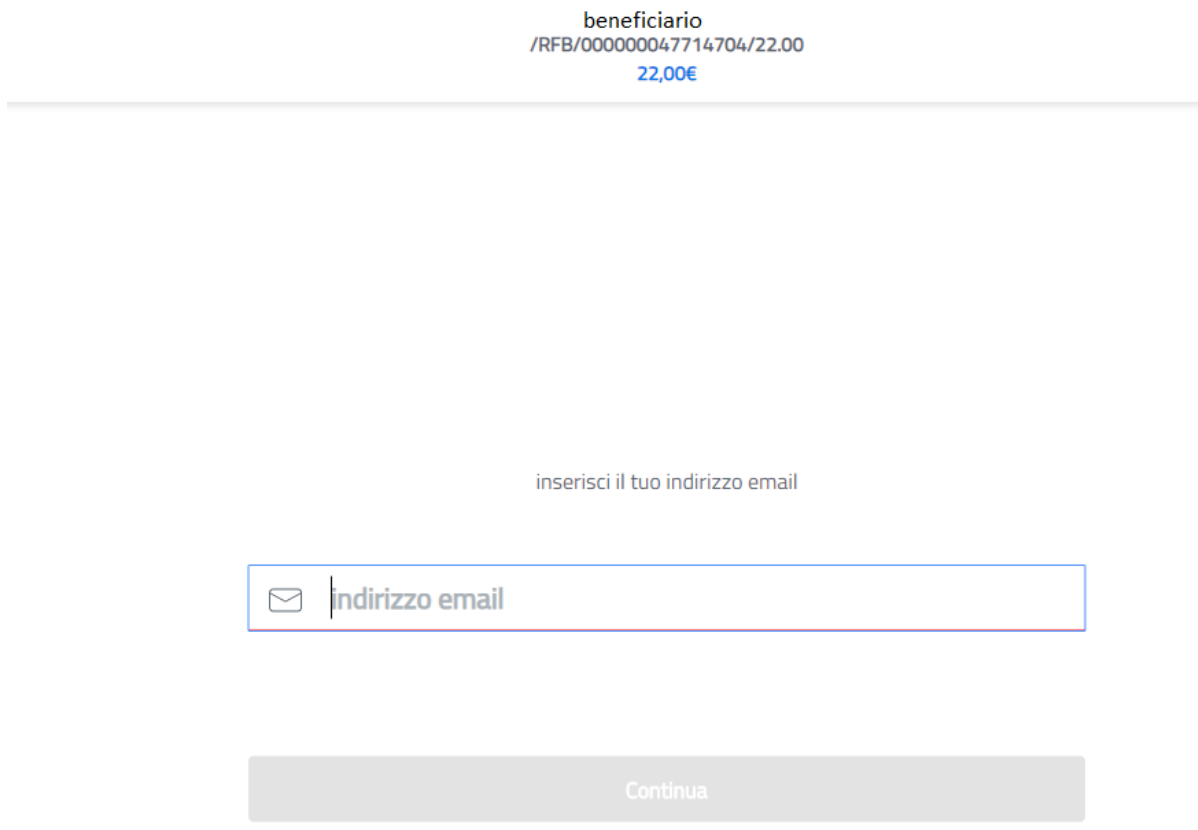

L'indirizzo email inserito sarà utilizzato dal sistema pagoPA unicamente per comunicare l'esito della transazione online che sarà effettuata.

Tale indirizzo email può essere anche diverso da quello che l'utente ha comunicato per registrarsi al portale del MIUR (per l'accesso al servizio Pago In Rete o alle Iscrizioni Online o alle Istanze Online).

## **Caso 1: accesso con indirizzo email non registrato**

Nel caso in cui l'utente utilizzi per accedere un indirizzo email, che è non risulta registrato nel sistema pagoPA, gli viene richiesto di accettare la policy privacy dopo avere visualizzato l'informativa per poter utilizzare il sistema di pagoPA di AgID, come mostra la figura seguente.

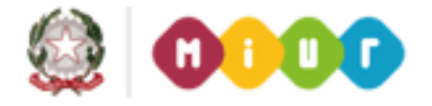

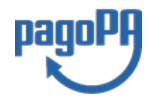

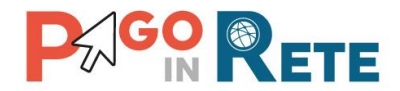

beneficiario /RFB/000000047714704/22.00 22,00€

 $8<sup>1</sup>$ 

inserisci il tuo indirizzo email

nome@email.it

indirizzo email

Continua

beneficiario /RFB/000000047714704/22.00 22,00€

pagoPA - Informativa sulla privacy

#### INFORMATIVA SUL TRATTAMENTO DEI DATI **PERSONALI**

ai sensi degli artt. 13-14 del Regolamento (UE) 2016/679

Questa informativa privacy descrive come vengono trattati i dati personali di coloro che approdano al sito wisp2.pagopa.gov.it/ (il "Sito") per effettuare un pagamento tramite pagoPA. Il Sito ti permette (i) di essere avvisato per email in merito alle transazioni che effettuerai sul sistema pagoPA e, se deciderai di registrarti a pagoPA, (ii) di effettuare la registrazione a pagoPA, (iii) di memorizzare alcune modalità di pagamento, (iv) di visualizzare lo storico delle tue transazioni, nonche' (v) di recuperare la password e/o codice segreto da te scelti al momento della registrazione (di seguito il "Servizio").

Questa invece NON descrive il trattamento dei dati personali relativi ai tuoi pagamenti effettuati tramite pagoPA, rispetto ai quali gli Enti Creditori (ossia la pubblica amministrazione a favore del quale effettui un pagamento) e/o i Prestatori di Servizi di Pagamento (ossia la banca o altro istituto che hai scelto per effettuare un determinato pagamento), restano titolari autonomi del trattamento. Dovrai quindi rivolgerti a quest'ultimi per informazioni sul trattamento dei tuoi dati.

Contitolari del trattamento dei dati

AgID - Agenzia per l'Italia Digitale

accetto la privacy policy

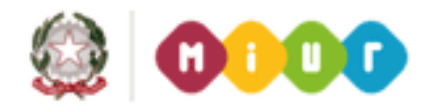

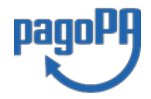

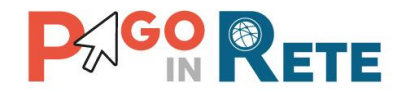

L'utente accetta la privacy e attiva il pulsante "Continua".

heneficiario /RFB/000000047714704/22.00 22,00€

pagoPA - Informativa sulla privacy

## **INFORMATIVA SUL TRATTAMENTO DEI DATI PERSONALI**

ai sensi degli artt. 13-14 del Regolamento (UE) 2016/679

Questa informativa privacy descrive come vengono trattati i dati personali di coloro che approdano al sito wisp2.pagopa.gov.it/ (il "Sito") per effettuare un pagamento tramite pagoPA. Il Sito ti permette (i) di essere avvisato per email in merito alle transazioni che effettuerai sul sistema pagoPA e, se deciderai di registrarti a pagoPA, (ii) di effettuare la registrazione a pagoPA, (iii) di memorizzare alcune modalità di pagamento, (iv) di visualizzare lo storico delle tue transazioni, nonche' (v) di recuperare la password e/o codice segreto da te scelti al momento della registrazione (di seguito il "Servizio").

Questa invece NON descrive il trattamento dei dati personali relativi ai tuoi pagamenti effettuati tramite pagoPA, rispetto ai quali gli Enti Creditori (ossia la pubblica amministrazione a favore del quale effettui un pagamento) e/o i Prestatori di Servizi di Pagamento (ossia la banca o altro istituto che hai scelto per effettuare un determinato pagamento), restano titolari autonomi del trattamento. Dovrai quindi rivolgerti a quest'ultimi per informazioni sul trattamento dei tuoi dati.

#### Contitolari del trattamento dei dati

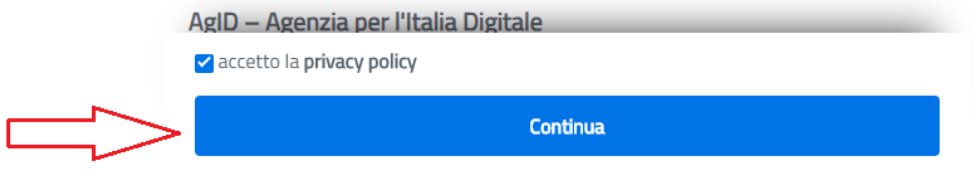

#### **Caso 2: Accesso con indirizzo email registrato**

Nel caso in cui l'utente utilizzi per accedere un indirizzo email che è registrato sulla piattaforma pagoPA (in quanto fornito come indirizzo di contatto della registrazione che l'utente da fatto al servizio), gli viene richiesto di inserire le credenziali che ha il sistema pagoPA gli ha comunicato a valle della registrazione, come mostra la figura seguente.

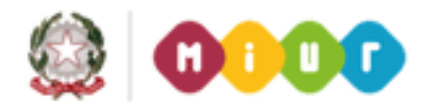

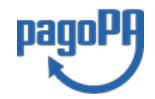

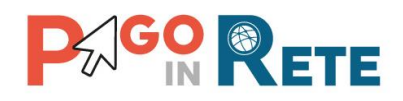

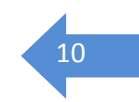

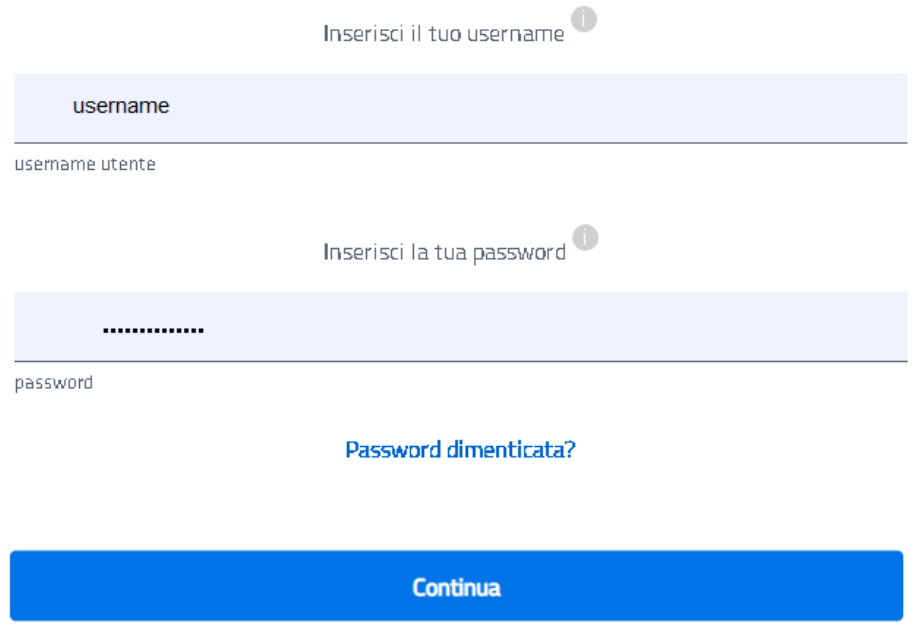

## N.B. La password richiesta è quella strettamente utilizzata per l'accesso al sistema pagoPA, non è collegata alla password che utilizza l'utente per l'accesso al sistema Pago In Rete.

L'utente che ha registrato la propria mail sul sistema pagoPA riceve un PIN che devono conservare per poter resettare la password nel caso in cui questa venga dimenticata. Se l'utente non è in possesso del PIN deve aprire una segnalazione contattando il servizio di assistenza gestito direttamente da pagoPA scrivendo all'indirizzo helpdesk@pagopa.it oppure telefonando al numero **02 66897805**.

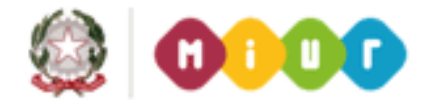

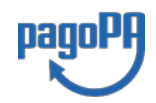

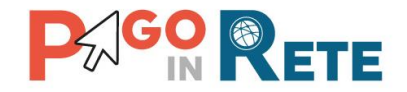

## <sup>11</sup> **2. PAGAMENTO ONLINE CON IL SISTEMA PAGOPA**

Dopo avere eseguito l'accesso al sistema pagoPA (vedi Cap. 1) il sistema pagoPA apre una pagina all'interno della quale l'utente può scegliere la modalità con cui pagare.

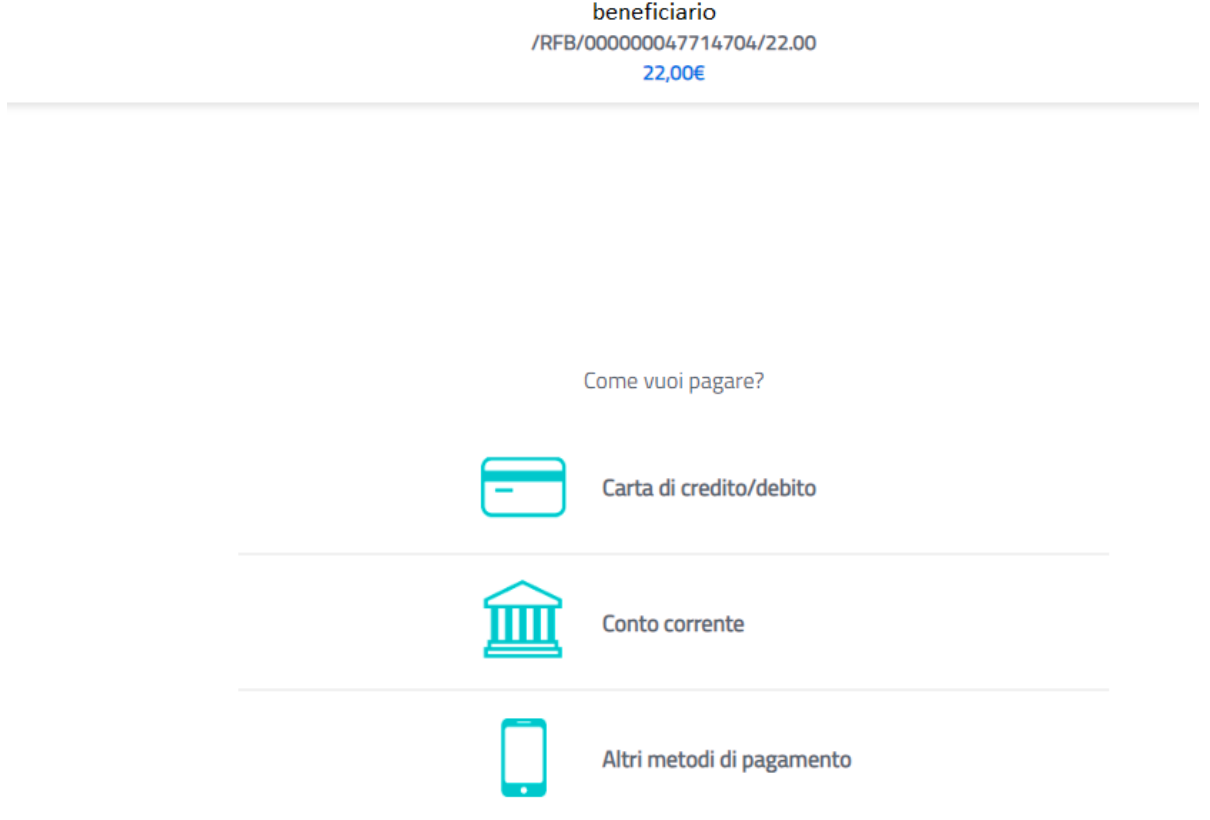

## **1.1. SCELTA DELLA MODALITA' DI PAGAMENTO**

Il sistema pagoPA prospettate le seguenti opzioni di scelta per la modalità di pagamento:

- Carta di credito/debito: per il pagamento con le carte
- Conto corrente: per l'addebito diretto sul proprio conto
- Altri Metodi di pagamento: per il pagamento con altre modalità, come ad esempio PayPal o Satispay.

L'utente seleziona una modalità di pagamento ed inserisce i dati richiesti per il pagamento con la modalità prescelta.

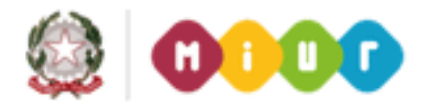

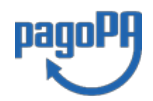

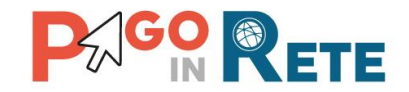

## **1.1.1. Carta di credito/debito**

Se l'utente vuole pagare utilizzando una carta di credito, seleziona il pulsante "Carta di credito/debito" e il sistema apre la pagina per l'inserimento dei dati della carta, come illustrato nella figura seguente.

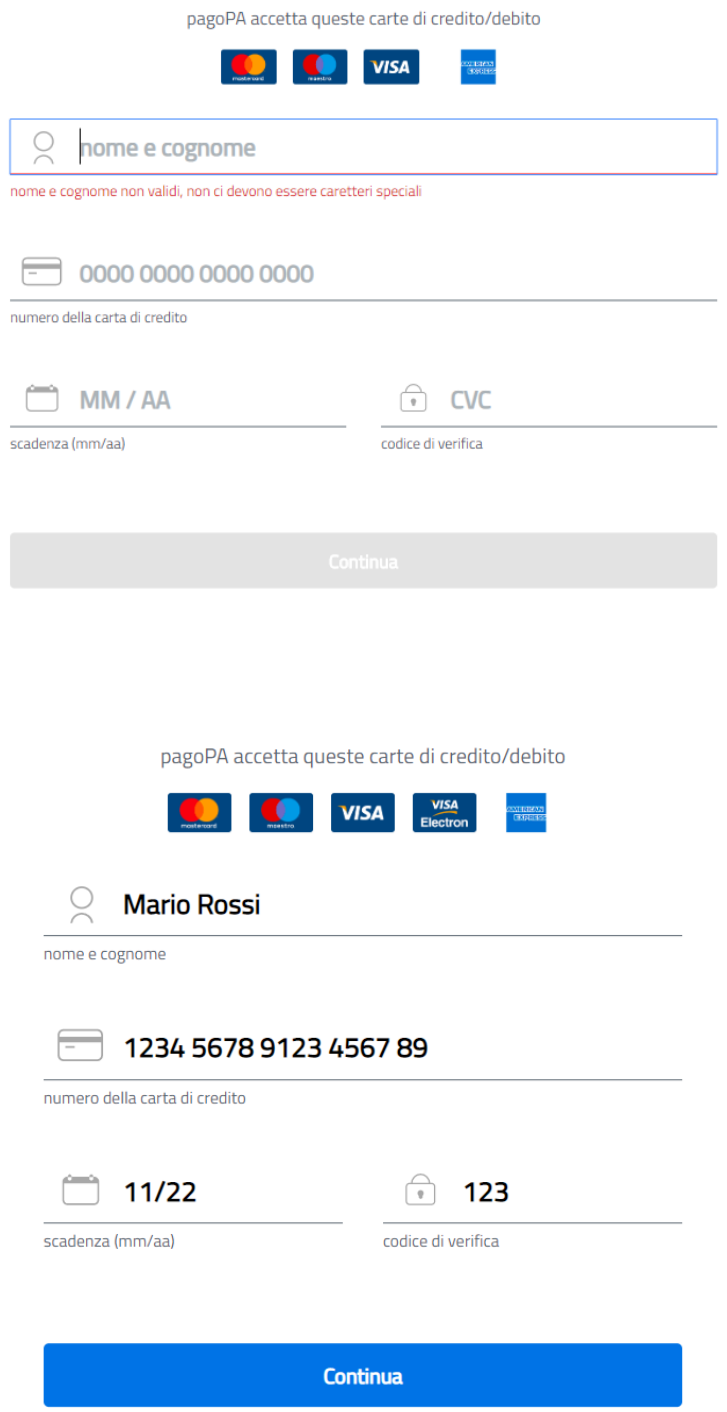

![](_page_14_Picture_4.jpeg)

![](_page_14_Picture_5.jpeg)

![](_page_14_Picture_6.jpeg)

![](_page_15_Picture_0.jpeg)

## **1.1.2. Conto corrente**

Se l'utente vuole pagare utilizzando il proprio conto corrente, seleziona il pulsante "Conto corrente" e il sistema apre la pagina all'interno della quale è riportata la lista dei PSP che consentono questa modalità di pagamento, come mostra la figura seguente. Se la propria banca non compare tra quelle riportate nella pagina, l'utente può attivare il link in fondo alla pagina "Non trovi la tua banca?".

![](_page_15_Picture_40.jpeg)

![](_page_15_Picture_4.jpeg)

![](_page_15_Picture_5.jpeg)

13

![](_page_16_Picture_0.jpeg)

## **1.1.3. Altri metodi di pagamento**

Se l'utente vuole pagare utilizzando gli altri metodi di pagamento disponibili, attiva il pulsante corrispondente e il sistema apre una pagina all'interno della quale sono riportati i metodi di pagamento alternativi, come mostra la figura seguente. I metodi alternativi di pagamento non sono fissi, dipendono dalle convenzioni che i PSP stipulano con pagoPA.

![](_page_16_Picture_32.jpeg)

![](_page_16_Picture_4.jpeg)

![](_page_16_Picture_5.jpeg)

14

![](_page_17_Picture_0.jpeg)

## **1.2. SCELTA DEL PSP 1.2. 1.5 1.5 1.5 1.5 1.5 1.5 1.5 1.5 1.5 1.5 1.5 1.5 1.5 1.5 1.5 1.5 1.5 1.5 1.5 1.5 1.5 1.5 1.5 1.5 1.5 1.5 1.5 1.5 1.5 1.5 1.5 1.5**

Dopo che l'utente ha scelto la modalità di pagamento preferita e ha inserito i dati richiesti, il sistema pagoPA richiede di selezionare un Prestatore di Servizi di Pagamento (PSP) tra quelli che offrono il servizio di pagamento.

L'elenco dei PSP è sempre aggiornato in base alle convenzioni stipulate con pagoPA. Per ogni PSP il sistema visualizza l'importo della commissione massima richiesta per la transazione.

![](_page_17_Picture_118.jpeg)

![](_page_17_Picture_5.jpeg)

![](_page_17_Picture_6.jpeg)

![](_page_18_Picture_0.jpeg)

## **1.3. CONFERMA DEL PAGAMENTO**

Una volta che l'utente ha selezionato la modalità di pagamento e il PSP, il sistema aggiorna la pagina con i dati di riepilogo della transazione, visualizzando l'importo complessivo comprensivo della commissione richiesta dal PSP per il servizio di pagamento.

Per procedere con il pagamento l'utente attiva il pulsante "Conferma il pagamento".

Nella figura seguente si riporta l'esempio di un pagamento effettuato con carta di credito e scelta del PSP Intesa San Paolo.

![](_page_18_Picture_48.jpeg)

![](_page_18_Picture_6.jpeg)

![](_page_18_Picture_7.jpeg)

![](_page_19_Picture_0.jpeg)

## <sup>17</sup> **2.4 ESITO DEL PAGAMENTO**

Confermato il pagamento, il sistema informa l'utente che la transazione di pagamento è stata presa in carico. L'esito del pagamento verrà comunicato da pagoPA all'email di contatto dell'utenza SPID o all'indirizzo inserito dall'utente, registrato e non.

Se l'utente in fase di accesso al sistema pagoPA ha scelto di inserire un indirizzo email non registrato, il sistema gli propone di effettuare la registrzione, ossia gli visulizza la pagina seguente:

![](_page_19_Picture_4.jpeg)

Nel caso in cui l'utente voglia registrarsi al sistema può scegliere "Registrati a pagoPA" e seguire le istruzioni che gli verranno fornite per completare la registrazione. Si raccomanda all'utente di conservare i dati per l'accesso: username e password e il PIN che gli viene comunicato, utile per il recupero delle credenziali in caso vengano smarrite.

La registrazione al sistema pagoPA permette agli utenti di visualizzare l'archivio di tutte le transazioni di pagamento effettuate con pagoPA, anche quelle verso altre pubbliche amministrazioni, e di memorizzare le modalità di pagamento e dei PSP già utilizzate per la selezione diretta per i successivi pagamenti.

Nel caso in cui l'utente non sia interessato a registrarsi a pagoPA, può scegliere l'opzione "Chiudi senza registrarti".

## **3. ASSISTENZA**

È attivo il servizio di assistenza pagoPA per gli utenti che hanno registrato il proprio indirizzo e-mail e hanno dimenticato la password per l'accesso.

Per recuperare la password scrivere all'indirizzo helpdesk@pagopa.it oppure telefonare al numero **02.60842084** indicando l'indirizzo e-mail utilizzato per la registrazione.

Per approfondimenti consultare la pagina al seguente link:

https://www.pagopa.gov.it/it/pagopa/helpdesk/

![](_page_19_Picture_13.jpeg)

![](_page_19_Picture_14.jpeg)